### **설치 안내서**

**AXIS Q7414 Video Encoder Blade**

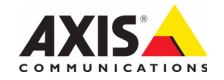

#### **법적 고지**

비디오 및 오디오 감시는 국가에 따라 법적으로 금지되어 있을 수 있습니다. 감시 목적으로 본 제품을 사용하기 전에 해당 지역의 법률을 확인하시기 바랍니다.

본 제품에는 H.264 디코더 라이선스 네(4) 개가 포함되어 있습니다. 추가 라이선스를 구입하려면 해당 리셀러에게 연락하십시오.

#### **상표 승인**

Apple, Boa, Bonjour, Ethernet, Internet Explorer, Linux, Microsoft, Mozilla, Netscape Navigator, OS/2, Real, SMPTE, QuickTime, UNIX, Windows, WWW는 각 소유회사의 등록 상표입니다. Java 및 Java 기반의 모든 상표와 로고는 미국 및 기타 국가에서 Sun Microsystems, Inc.의 상표 또는 등록 상표입니다. Axis Communications AB는 Sun Microsystems Inc.와는 별개인 독자적인 회사입니다. UPnP™는 UPnP™ Implementers Corporation의 인증 마크입니다.

#### **EMC(전자파 적합성)**

본 장비는 RF(무선주파수) 에너지를 생성, 이용 및 방사할 수 있으며, 지침에 따라 설치 및 사용하지 않는 경우 무선 통신에 해로운 간섭을 초래할 수 있습니다. 그러나 특정 설 치 환경에서 간섭이 발생하지 않는다는 보장은 없습니다. 본 장비를 껐다 켰을 때 라디오 또는 TV 수신에 해로운 간 섭이 발생하는 경우 사용자는 다음 방법 중 1~2개를 사용 하여 간섭을 보정할 수 있습니다. 수신 안테나의 방향을 바 꾸거나 위치를 변경합니다. 장비와 수신기 사이의 간격을 넓힙니다. 장비를 수신기와 다른 회로의 콘센트에 연결합 니다. 판매자 또는 경험이 많은 라디오/TV 기술자에게 문 의합니다. EMC 표준을 준수하기 위해 본 장치에 STP 네트 워크 케이블을 사용해야 합니다.

**미국 -** 본 장비는 FCC 규칙 15부 B호에 따라 B등급 컴퓨 팅 장치 제한 규정 테스트를 통과하였습니다. 해당 제한 규 정은 상업적 환경에서 작동할 때 위와 같은 간섭을 예방하 기 위해 고안된 합리적인 보호 장치입니다. 주거 지역에서 본 장비를 작동하는 경우 간섭이 발생할 가능성이 있으며, 이 경우 사용자는 자체 비용으로 간섭 문제를 해결하기 위 한 모든 방법을 동원해야 합니다.

**캐나다 -** 본 B등급 디지털 장비는 캐나다 ICES-003을 준수합니다.

**유럽 -** 본 디지털 장비는 EN55022의 B 제한 규정에 따른 방출 요건 및 EN55024 주거 및 상업 조항에 따른 면 제 요건을 충족합니다.

**일본 -** 본 제품은 정보 기술 장비 간섭 자발 통제 위원회 (VCCI)의 표준에 기반을 둔 B등급 제품입니다. 본 장비를 실내의 라디오 또는 텔레비전 수신기 근처에서 사용하는 경우 전파 간섭을 초래할 수 있습니다. 설치 지침에 따라 설치 및 사용하시기 바랍니다.

**호주 -** 본 전자 장치는 무선 통신(전자파 적합성) 표준 AS/NZS CISPR22:2002의 요건을 충족합니다.

**한국 -** B급 기기(가정용 방송통신기자재): 이 기기는 가 정용(B급) 전자파적합 기기로서 주로 가정에서 사용하는 것을 목적으로 하며, 모든 지역에서 사용할 수 있습니다.

#### **안전**

정보 기술 장비의 안전 표준인 EN 60950-1(IEC 60950-1) 을 준수합니다.

#### **장비 개조**

본 장비는 사용 설명서에 나와 있는 지침을 엄격히 준수하 여 설치 및 사용해야 합니다. 본 장비에는 사용자가 직접 수리할 수 있는 구성부품이 없습니다. 장비를 무단으로 변 경하거나 개조하는 경우 해당 규제 인증 및 승인은 모두 무효화됩니다.

#### **책임**

이 문서는 최대한 주의를 기울여 작성되었습니다. 잘못되 거나 누락된 정보가 있는 경우 엑시스 지사로 알려 주시기 바랍니다. Axis Communications AB는 기술적 오류 또는 오타에 대해 그 어떤 책임도 지지 않으며, 사전 통지 없이 제품 및 문서를 변경할 수 있습니다. Axis Communications AB는 특정 목적에 대한 상업성 및 적합성의 암시적 보증을 포함하여 이에 국한하지 않고 이 문서에 포함되어 있는 자 료에 대해 그 어떠한 종류의 보증도 하지 않습니다. Axis Communications AB는 이 자료의 공급, 실행 또는 사용과 관련하여 발생하는 부수적 또는 결과적 손상에 대해 그 어 떤 책임도 지지 않습니다.

#### **RoHS(유해물질 제한 지침)**

본 제품은 유럽 RoHS 지침인 2002/95/EC 및 중국<br>- HTML = THE ROHS 지침인 2002/95/EC 및 중국 RoHS 규제인 ACPEIP를 모두 준수합니다.

#### **WEEE 지침**

EU에서는 WEEE 지침(전기 · 전자기기 폐기물 처 리 지침)에 관한 지침 2002/96/EC를 제정했습니 다. 이 지침은 EU에 가입되어 있는 모든 국가에 적용됩니다. 본 제품 또는 이 문서에 WEEE 표시

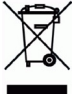

(우측 참조)가 있는 경우 본 제품을 가정용 쓰레기와 함께 폐기해서는 안 된다는 것을 의미합니다. 본 제품은 인체 및 환경 오염을 방지하기 위해 환경 친화적이고 승인된 재활 용 절차에 따라 폐기해야 합니다. 본 제품의 올바른 폐기 방법에 대한 자세한 내용은 해당 지역의 폐기물 담당 지방 관청 또는 제품 공급업체에 문의하십시오. 기업은 본 제품 의 올바른 폐기 방법에 대한 정보를 제품 공급업체에 문의 해야 합니다. 본 제품은 다른 산업 폐기물과 함께 폐기해서 는 안 됩니다.

#### **지원**

기술적 도움이 필요한 경우 해당 엑시스 리셀러에게 문의 하시기 바랍니다. 고객 질문에 즉시 대답해 드릴 수 없는 경우 리셀러는 신속하게 응답해 드릴 수 있도록 고객 질문 을 적절한 채널로 전달할 것입니다. 인터넷이 연결되어 있 는 경우에는 다음과 같이 하십시오.

- 사용 설명서와 펌웨어 업데이트 다운로드
- FAQ 데이터베이스에서 문제 해결을 위한 해답 찾기. 제품, 분류 또는 문구별로 검색
- 개인 지원 영역에 로그인하여 엑시스 지원 팀에 문제 보고

### **안전 지침**

제품을 설치하기 전에 설치 안내서를 주의 깊게 읽어보시고 설치 안내서를 보관하여 향후 참 조하시기 바랍니다.

#### **경고!**

- 엑시스 제품을 운반할 때에는 원래 포장이나 이에 준하는 포장을 사용해 제품이 손상되지 않도록 하십시오.
- 엑시스 제품에 진동이나 충격 또는 강한 압력이 가해지지 않도록 하고 불안정한 브래킷, 불 안정하거나 진동이 있는 표면 또는 벽면에 제품을 설치하지 마십시오. 제품이 손상될 수 있 습니다.
- 엑시스 제품을 설치할 때는 수동 공구만을 사용하십시오. 전동 공구를 사용하거나 과도한 힘을 가하면 제품이 손상될 수 있습니다.
- 화학약품, 부식제 또는 에어로졸 세정제를 사용하지 마십시오. 제품을 세척할 때는 약간 물 기가 있는 천을 사용하십시오.
- 엑시스가 권장하거나 제공하는 액세서리 및 예비 부품만 사용하십시오.
- 제품은 고객이 직접 수리하지 마시고, 서비스 문제에 대해서는 엑시스나 해당 지역 엑시스 리셀러에게 문의하십시오.

### **중요!**

• 본 엑시스 제품은 해당 지역 법률 및 규정을 준수하여 사용해야 합니다.

#### **건전지 교체**

본 엑시스 제품은 내부 실시간 클록(RTC)의 전원 공급 장치로 3.0V CR2032 리튬 건전지를 사용 합니다. 이 건전지는 일반적인 환경에서 최소 5년간 사용할 수 있습니다. 건전지 전원이 약하면 RTC 작동에 영향을 끼쳐 전원을 켤 때마다 리셋됩니다. 건전지 교체 시기가 되면 로그 메시지 가 표시됩니다. 교체 메시지가 표시되지 않은 상태에서는 건전지를 교체하지 마십시오!

건전지를 교체하려면 www.axis.com/techsup에 문의하시기 바랍니다.

- 건전지를 올바르게 교체하지 않으면 폭발할 위험이 있습니다.
- 제조업체가 권장하는 건전지와 동일한 제품 또는 이에 준하는 제품으로만 교체합니다.
- 사용한 건전지는 제조업체의 지침에 따라 폐기합니다.

## **AXIS Q7414 Video Encoder Blade 설치 안내서**

본 설치 안내서에는 사용자 네트워크에 AXIS Q7414 Video Encoder Blade를 설치하는 방법 에 대한 지침이 포함되어 있습니다. 제품 사용에 관한 다른 모든 내용은 패키지에 포함되어 있는 CD 또는 www.axis.com/techsup의 사용 설명서를 참조하시기 바랍니다.

#### **중요!**

- AXIS 291 1U Video Server Rack 또는 AXIS Q7900 Rack에 하드웨어를 마운 트하려면 각각의 엔코더 랙 설치 안내서를 참조하십시오.
- 본 제품은 해당 지역 법률 및 규제를 준수하여 사용해야 합니다.

# **한국어**

### **설치 순서**

- 1. 아래 목록에 맞춰 패키[지 내용물을](#page-5-0) 점검합니다.
- 2. 하드웨어를 살펴봅니다. [6페이지를](#page-5-1) 참조하십시오.
- 3. 하드웨어를 설치합니[다. 6페이지](#page-6-0)를 참조하십시오.
- 4. IP 주소를 할당합니다. 7[페이지를](#page-9-0) 참조하십시오.
- 5. 패스워드를 설정합니다. 10페이지를 참조하십시오.

### **패키지 내용물**

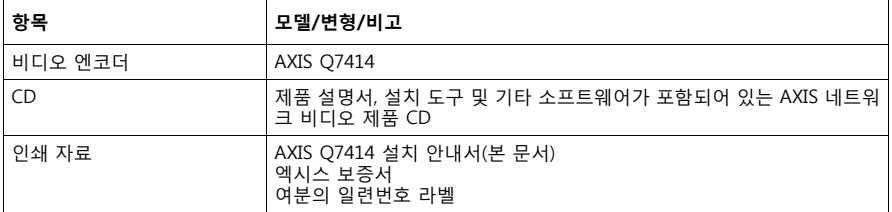

내용물이 누락되었거나 손상된 경우 <u>제대한 문의하십시오</u>.

### <span id="page-5-0"></span>**<sup>◎ 하드웨어 개요**</sup>

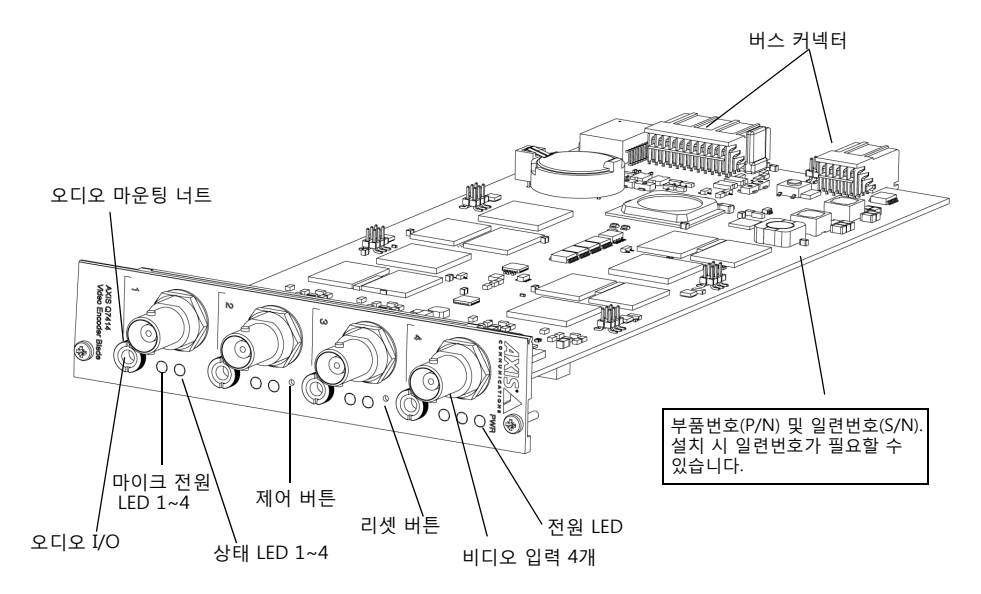

#### **규격**

30mm x 129mm x 255mm(커넥터 제외)

### <span id="page-5-1"></span>**하드웨어 설치**

AXIS Q7414는 다음과 같은 비디오 엔코더 랙에 설치하도록 설계되어 있습니다.

- AXIS 291 1U Video Server Rack
- AXIS Q7900 Rack

AXIS Q7414를 설치할 때에는 랙과 함께 동봉된 설치 안내서의 지침을 따르십시오. AXIS 291 1U 및 AXIS Q7900 설치 안내서는 AXIS Q7414과 함께 동봉된 AXIS 네트워크 비디오 제품 CD와 www.axis.com 또는 www.axis.co.kr에서 확인할 수 있습니다.

**AXIS Q7414 설치 안내서 7페이지**

### <span id="page-6-0"></span>**IP 주소 할당**

오늘날 대부분의 네트워크는 연결된 장치에 IP 주소를 자동으로 할당하는 DHCP 서버를 사용합 니다. 네트워크에서 DHCP 서버를 사용하지 않는 경우 블레이드는 한 번에 하나씩 설치해야 합 니다. AXIS Q7414는 채널 1의 기본 IP 주소로 192.168.0.90을 사용하고, 채널 2는 192.168.0.91, 채널 3은 192.168.0.92, 채널 4는 192.168.0.93을 기본 IP 주소로 각각 사용합니다.

고정 IP 주소를 할당하고자 할 경우 Windows에서 권장하는 방법은 **AXIS IP Utility** 또는 **AXIS Camera Management**의 두 가지 중 하나입니다. 설치하고자 하는 제품의 수에 따라 가장 적합한 방법을 이용하십시오.

이러한 무료 애플리케이션은 제품과 함께 제공된 AXIS 네트워크 비디오 제품 CD에서 확인할 수 있으며, 또는 www.axis.com, www.axis.co.kr에서 다운로드할 수 있습니다.

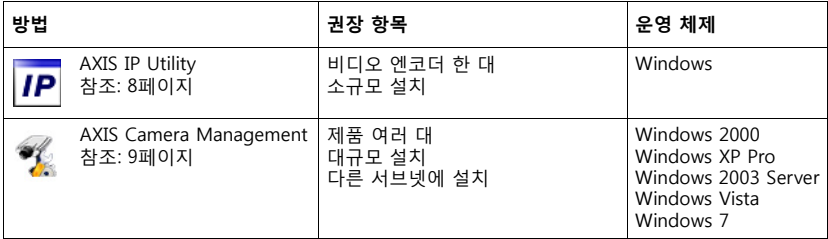

**주:**

- IP 주소를 할당할 수 없는 경우 작동을 차단하는 방화벽은 없는지 확인하시기 바랍니다.
- 기타 [운영 체제](#page-11-0) 등에서 AXIS Q7414의 IP 주소를 할당하거나 확인하는 다른 방법에 대해 서는 12페이지를 참조하시기 바랍니다.

### <span id="page-7-0"></span>**AXIS IP Utility**

AXIS IP Utility는 사용자 네트워크에서 엑시스 장치를 자동으로 검색하여 표시합니다. 이 애 플리케이션으로 고정 IP 주소를 수동으로 할당할 수도 있습니다.

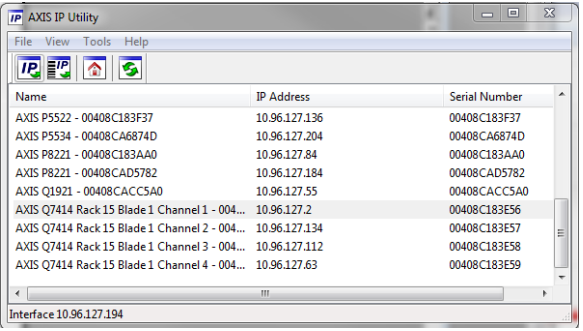

AXIS IP Utility를 실행하는 컴퓨터는 AXIS Q7414와 동일한 네트워크 영역(물리적 서브넷)에 설치되어야 한다는 점에 유의하시기 바랍니다.

#### **자동 검색**

- 1. AXIS Q7414가 네트워크에 연결되어 있는지, 전원이 켜져 있는지 확인합니다.
- 2. AXIS IP Utility를 시작합니다.
- 3. AXIS Q7414가 창에 나타나면 항목을 더블클릭하여 해당 비디오 입력에 필요한 홈페이 지를 엽니다. AXIS Q7414는 4개의 비디오 입력 각각에 대한 항목이 하나씩 창에 표시됩 니다.
- 4. 패스워드 지정 방법에 관한 지침은 [10페이지](#page-9-0)를 참조하십시오.

#### **IP 주소 수동 설정(옵션)**

- 1. 사용자 컴퓨터에 연결되어 있는 것과 동일한 네트워크 영역에서 사용하지 않은 IP 주소를 확인합니다.
- 2. 목록에서 AXIS Q7414를 선택합니다.
- 3. 선택한 장치로 새 IP 주소 할당(Assign new IP address to selected device) 버튼 **IP** 을 클릭한 후 IP 주소를 입력합니다.
- 4. **할당(Assign)** 버튼을 클릭하고 지침에 따릅니다.
- 5. **홈페이지(Home Page)** 버튼을 클[릭하여 비디](#page-9-0)오 엔코더 웹 페이지에 액세스합니다.
- 6. 패스워드 설정 방법에 관한 지침은 10페이지를 참조하시기 바랍니다.

### <span id="page-8-0"></span>**AXIS Camera Management - 제품 여러 대/대규모 설치**

AXIS Camera Management에서는 여러 대의 엑시스 장치를 자동 검색하여 연결 상태를 표시 하고 펌웨어 업그레이드를 관리하며 IP 주소를 설정합니다.

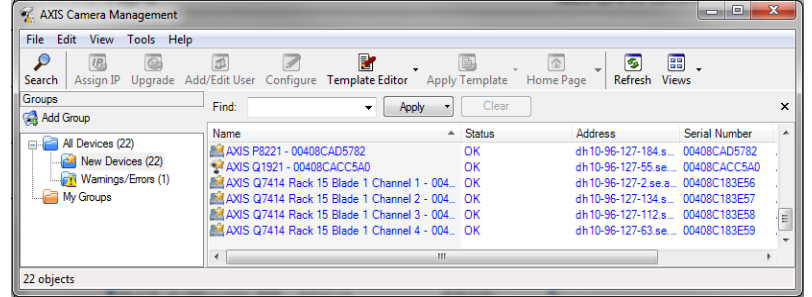

### **자동 검색**

- 1. AXIS Q7414가 네트워크에 연결되어 있는지, 전원이 켜져 있는지 확인합니다.
- 2. AXIS Camera Management를 시작합니다.
- 3. 창에 AXIS Q7414가 표시되면 마우스 오른쪽 버튼으로 링크를 클릭하여 **라이브 뷰 페이 지 보기(Live View Home Page)**를 선택합니다. AXIS Q7414는 4개의 비디오 입력 각각 에 대한 항목이 하나씩 창에 표시됩니다.

패스워드 지정 방법에 관한 지침은 [10페이지](#page-9-0)를 참조하십시오.

### **단일 장치에 IP 주소 할당**

- 1. AXIS Camera Management에서 채널을 선택한 후 **IP 할** 당(Assign IP) 버튼 <mark>IP</mark> 을 클릭합니다.
- 2. **다음 IP 주소 할당(Assign the following IP address)**을 선택하여 장치가 사용할 IP 주소, 서브넷 마스크 및 기본 라우터를 입력합니다.
- 3. **확인(OK)** 버튼을 클릭합니다.

#### **여러 대의 장치에 IP 주소 할당**

AXIS Camera Management는 특정 범위의 IP 주소를 제시해 여러 장치에 대한 IP 주소 할당 절차를 신속하게 마무리할 수 있습니다.

- 1. 구성하고자 하는 장치 또는 비디오 엔코더 채널(다른 모델도 선택 가능)을 선택하고 **IP 할당(Assign IP)** 버튼 **IP** 을 클릭 합니다.
- 2. **다음 IP 주소 범위 할당(Assign the following IP address range)**을 선택해 장치에서 사용할 IP 주소 범위, 서브넷 마 스크 및 기본 라우터를 입력합니다.

 $\Sigma$ **Edit IP Address** Obtain an IP address automatically (DHCP) Assign the following IP address:  $10.96.127.2$ IP address: 255.255.0.0 Subnet mask: Default router:  $10.96.0.1$ Advanced | OK | Cancel

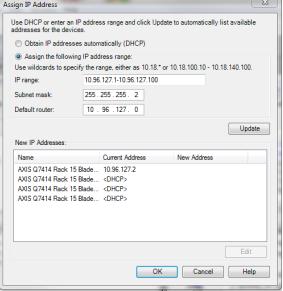

3. **확인(OK)** 버튼을 클릭합니다.

### <span id="page-9-0"></span>**패스워드 설정**

제품에 액세스하려면 기본 관리자/사용자인 **root**(루트)에 대한 패스워드를 설정해야 합니다. 이 작업은 처음 AXIS Q7414에 액세스했을 때 표시되는 **'루트 패스워드 구성'**(Configure Root Password) 대화상자에서 이루어집니다.

루트 패스워드 설정 시 네트워크 도청을 방지하려면 HTTPS 인증서가 필요한 암호화된 HTTPS 연결을 통해 실행해야 합니다.

**주:** HTTPS(Hypertext Transfer Protocol over SSL)는 웹 브라우저와 서버 간 트래픽을 암호 화하는 데 사용하는 프로토콜입니다. HTTPS 인증서로 암호화된 정보의 교환을 관리합 니다.

표준 HTTP 연결을 통해 패스워드를 설정하려면 아래와 같이 처음 표시되는 대화상자에 직접 입력합니다.

암호화된 HTTPS 연결을 통해 패스워드를 설정하려면 다음 절차를 따르십시오.

- 1. **자체 서명 인증서 생성(Create self-signed certificate)** 버튼을 클릭합니다.
- 2. 필요한 정보를 입력한 후 **확인(OK)**을 클릭합니다. 인증서가 생성되면 패스워드를 안전하 게 설정할 수 있습니다. 이 시점부터 AXIS Q7414의 모든 발신 및 수신 트래픽이 암호화 됩니다.
- 3. 패스워드를 입력한 후 한 번 더 입력하여 철자를 확인합니다. **확인(OK)**을 클릭합니다. 이 제 패스워드가 설정되었습니다.

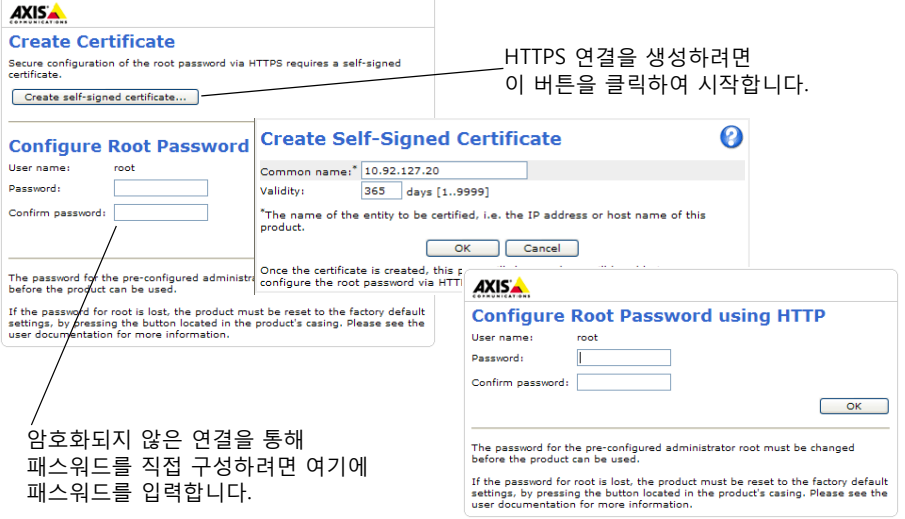

- 4. 대화상자에 사용자 이름 "root"를 입력하여 로그인합니다. 주: 기본 관리자/사용자 이름인 root는 삭제할 수 없습니다.
- 5. 위에서 설정한 패스워드를 입력한 후 **확인(OK)**을 클릭합니다. [비밀번호](#page-17-0)를 잊어버린 경우 AXIS Q7414는 공장 출하 시 기본 설정으로 리셋해야 합니다. 18페이지를 참조하십시오.

#### **AXIS Q7414 설치 안내서 11페이지**

### **비디오 스트림에 액세스**

엔코더의 Live View 페이지가 표시되며, 여기에는 엔코더를 설정할 수 있는 Setup 메뉴가 있습니다.

필요한 경우 **예(Yes)**를 클릭하여 Internet Explorer에서 비디오 스트림을 볼 수 있는 AMC(AXIS Media Control)를 설치하십시오. 이 작업을 실행하려면 해당 컴퓨터에 대한 관리 자 권한이 필요합니다.

필요한 경우, 링크를 클릭하여 누락된 디코더를 설치합니다.

#### **주:**

Windows 7/Windows Vista에 AMC를 설치하려면 Internet Explorer를 관리자로 실행 해야 합니다. 마우스 오른쪽 버튼으로 Internet Explorer 아이콘을 클릭하여 관리자로 실행(Run as administrator)을 선택합니다.

#### 설정 - 요건에 맞게 비디오 엔코더를 구성 하기 위한 모든 도구가 제공됩니다.

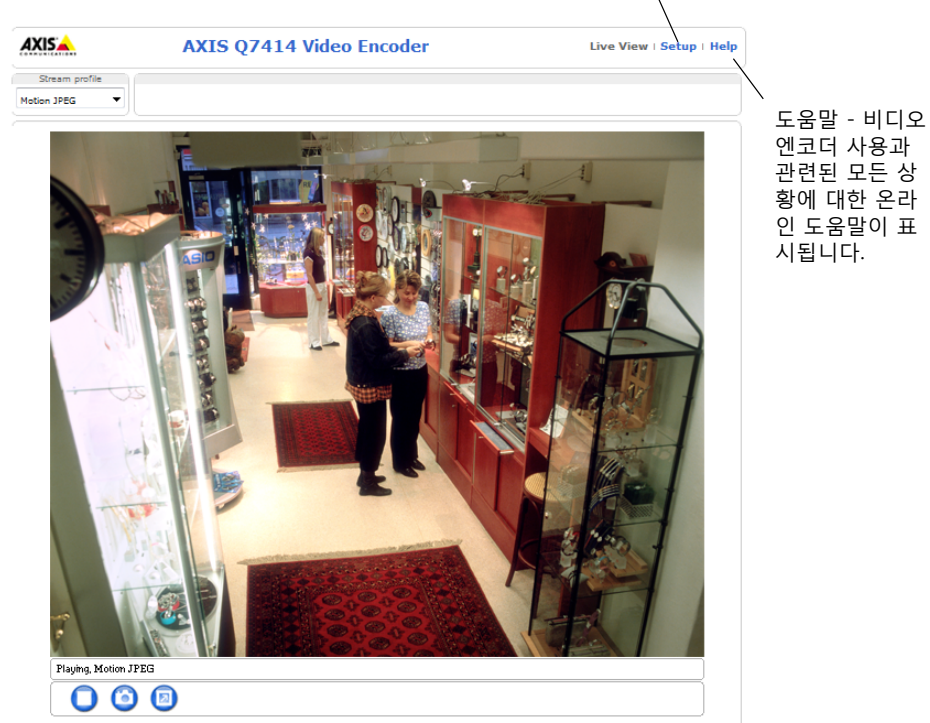

### <span id="page-11-0"></span>**기타 IP 주소 설정 방법**

아래 표에 IP 주소 설정 또는 검색 시 이용할 수 있는 다른 방법이 제시되어 있습니다. 모든 방법은 기본적으로 활성화되어 있지만 모두 비활성화할 수도 있습니다.

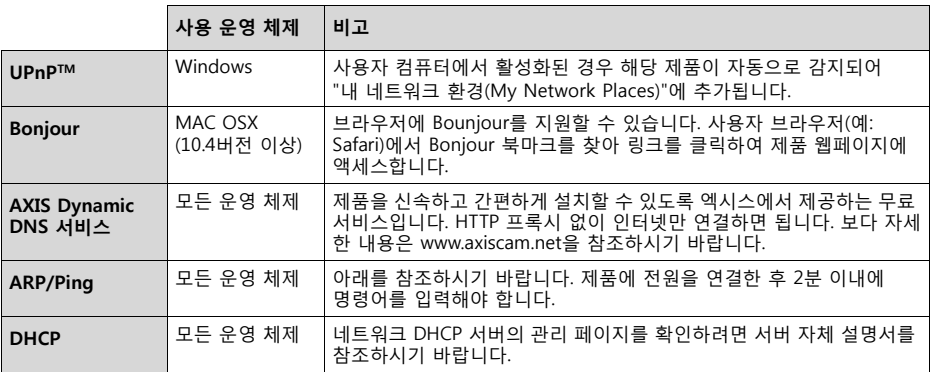

### **ARP/Ping으로 IP 주소 설정**

- 1. 사용자 컴퓨터에 연결되어 있는 것과 동일한 네트워크 영역의 IP 주소 4개를 확인합니다.
- 2. AXIS Q7414 라벨에서 일련번호(S/N) 4개를 확인합니다.
- 3. 컴퓨터의 명령어 프롬프트를 열어 다음 명령어를 입력합니다.

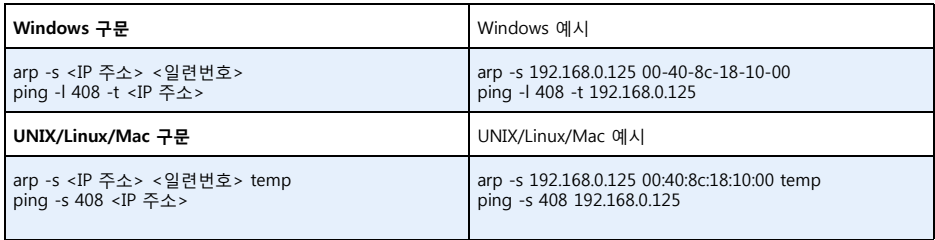

- 4. 네트워크 케이블이 AXIS Q7414에 연결되어 있는지 확인하고 전원을 껐다 다시 켜서 이 제품을 시작/재시작합니다.
- 5. "Reply from 192.168.0.125:...(192.168.0.125:...에서 응답)" 또는 이와 유사한 내용이 표시 되면 명령어 프롬프트를 닫습니다.
- 6. 남아 있는 비디오 입력에 3, 4, 5단계를 반복합니다.
- 7. 브라우저에서 위치/주소 필드에 http://<IP 주소>를 입력하고 키보드의 입력(Enter) 키를 누릅니다.

**주:**

- Windows에서 명령어 프롬프트를 열려면 다음 절차를 따르십시오. 시작 메뉴에서 실행... (Run...)을 선택한 후 cmd를 입력합니다. 확인(OK)을 클릭합니다.
- Windows 7/Windows Vista에서 ARP 명령어를 사용하려면 마우스 오른쪽 버튼으로 명령 어 프롬프트 아이콘을 클릭한 후 **관리자로 실행(Run as administrator)**을 선택합니다.
- Mac OS X에서 ARP 명령어를 사용하려면, 응용프로그램(Application) > 유틸리티(Utilities) 에서 터미널(Terminal) 유틸리티를 사용합니다.

### **장치 커넥터**

**버스 커넥터 -** 이 커넥터는 비디오 엔코더 랙의 물리적 인터페이스로, 전원과 네트워크, RS-485 및 I/O 연결 기능을 제공합니다.

**[제](#page-17-0)어 버튼 -** 이 버튼을 사용하여 비디오 엔코더를 공장 출하 시 기본 설정으로 리셋합니다. 18페이 지를 참조하십시오.

**리셋 버튼 -** 이 버튼으로 비디오 엔코더의 전원을 껐다 다시 연결합니다. 18페이지를 참조하십시오. **오디오 I/O -** I/O가 모두 결합된 3.5mm 잭. 이 잭은 M6 x 0.5 나사산 잠금 칼라와 호환됩니다.

- 입력: 모노 마이크 또는 라인 신호에 대한 평형 입력(balanced input) 또는 불평형 입력 (unbalanced input)입니다.
- 출력: 공인 주소(PA) 시스템 또는 증폭기가 내장된 액티브 스피커에 연결 가능한 오디오 출 력(라인 레벨)으로, 스테레오 커넥터를 사용해야 합니다.

최고의 오디오 품질을 얻기 위해 긴 케이블을 사용하는 경우, 평형 마이크와 차폐식 케이블[을 이용하](#page-5-0) [십시오. 보다 안전](#page-5-0)하게 연결하려면 나사산 오디오 커넥터를 사용할 것을 권장합니다. 이 경우 *하드웨*  $O$  개요(6페이지)를 참조하여 오디오 마운팅 너트를 제거해야 합니다.

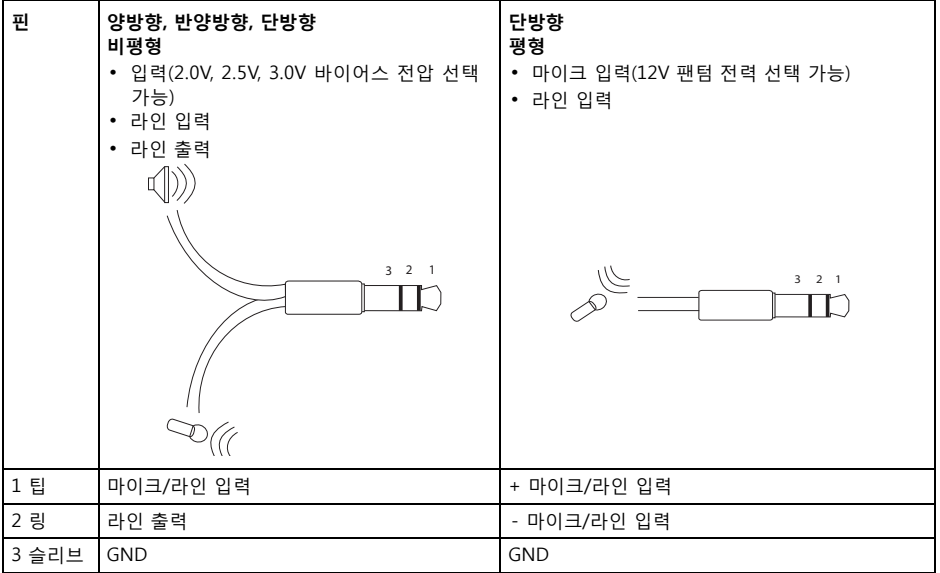

**비디오 입력-** AXIS Q7414는 4개의 비디오 소스를 지원합니다. 각 비디오 입력은 종단에 coax/BNC 커넥터를 사용합니다. 75Ω의 동축 비디오 케이블을 사용해 물리적으로 연결하는 경우 권장 최대 길이는 250m(800피트)입니다.

**주:**

AXIS Q7414는 물리적 라인의 종단 DIP 스위치가 없습니다. 이 제품을 다른 장비와 병렬로 연결해야 할 경우, 비디오 및 오디오(Video & Audio) > 비디오 입력(Video Input) > 비디 오 종단(Video termination) 제품 웹 페이지에서 각 입력에 대한 75Ω 비디오 종단을 활성/ 비활성화할 수 있습니다.

### **핀 할당**

### **AXIS 291 1U Video Server Rack의 I/O 커넥터용 핀 할당**

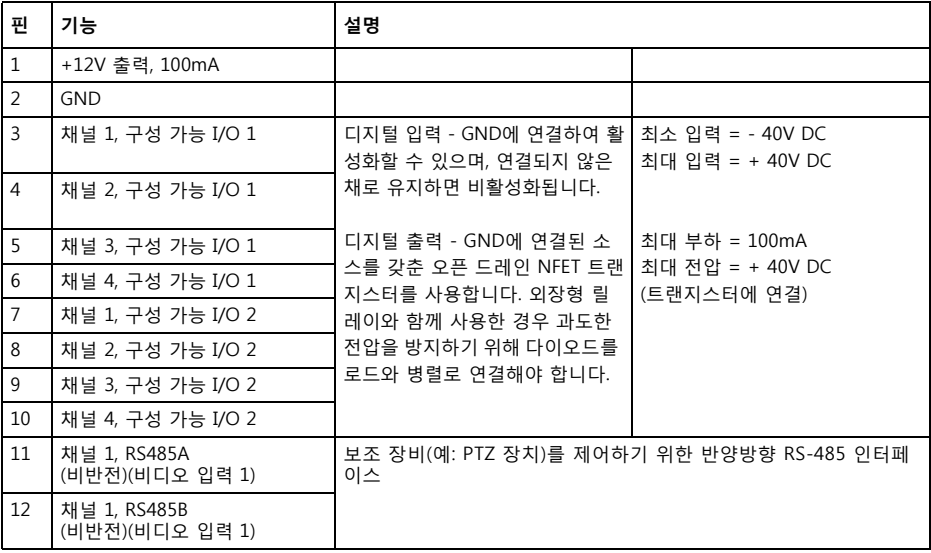

**한국어**

#### **AXIS Q7900 Rack의 I/O 커넥터용 핀 할당**

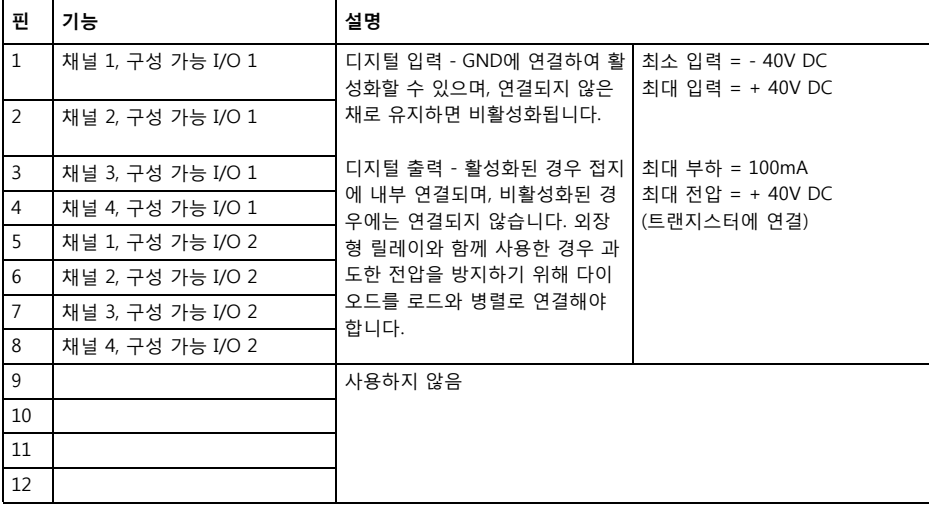

### **AXIS Q7900 Rack의 RS-485 커넥터용 핀 할당**

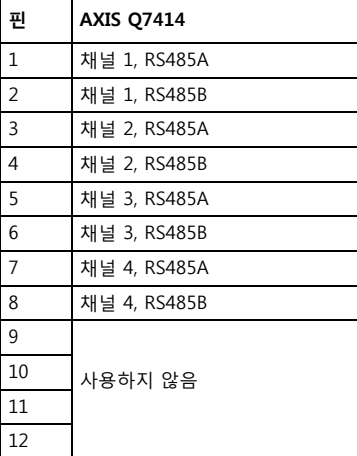

### **LED 표시기**

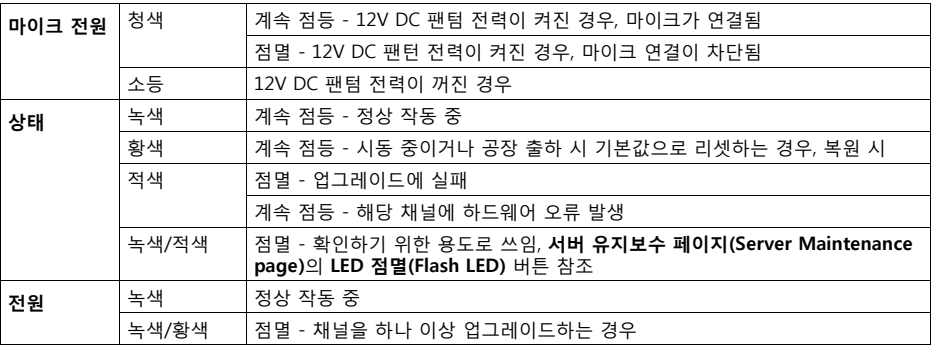

### <span id="page-17-0"></span>**공장 출하 시 기본 설정으로 리셋**

이 작업을 실시하면 전체 4개 채널의 매개변수(IP 주소 포함) 가 모두 공장 출하 시 기본 설정으로 리셋됩니다.

- 1. 리셋 버튼과 제어 버튼을 모두 누릅니다.
- 2. 리셋 버튼에서 손을 떼고 제어 버튼을 계속 누릅니다.
- 3. 전원 표시기가 녹색으로 바뀌고 상태 표시기 4개가 황색 으로 바뀔 때까지 제어 버튼을 계속 누릅니다(최대 15초 소요).
- 4. 제어 버튼에서 손을 뗍니다. 상태 표시기에 녹색이 표시 되면(최대 1분 소요) 절차가 완료되어 비디오 엔코더가 리셋되었다는 뜻입니다.
- 5. 이 문서에 설명되어 있는 방법 중 하나를 이용해 IP 주소 를 다시 할당할 수 있습니다.

채널 하나를 공장 출하 시 기본 설정으로 리셋하려면 장치의 웹 인터페이스에서 제공하는 버튼을 사용하십시오. 자세한 내용은 온라인 도움말을 참조하시기 바랍니다.

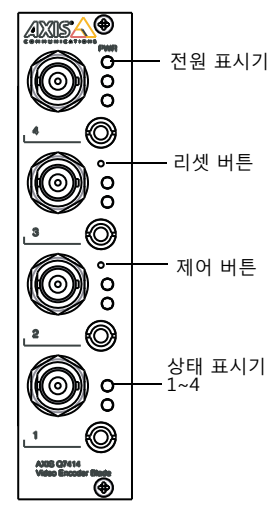

### **인터넷에서 AXIS Q7414에 액세스**

일단 설치하고 나면 사용자의 AXIS Q7414를 LAN(로컬 네트워크)에서 액세스할 수 있습니다. 인터넷에서 비디오 엔코더에 액세스하려면 일반적으로 특정 포트에서 이루어지는 트래픽 유 입을 허용할 수 있도록 네트워크 라우터를 구성해야 합니다.

- 확인 및 구성용으로 쓰이는 HTTP 포트(기본 포트 80)
- H.264 비디오 스트림 확인용으로 쓰이는 RTSP 포트(기본 포트 554)

자세한 지침은 해당 라우터 설명서를 참조하십시오. 이에 대한 보다 자세한 정보 및 기타 주 제에 대해서는 www.axis.com/techsup에서 Axis Support Web을 참조하시기 바랍니다.

### **추가 정보**

엑시스 웹사이트(www.axis.com, www.axis.co.kr) 또는 본 제품과 함께 제공된 엑시스 네트워 크 비디오 제품 CD에서 사용 설명서를 확인할 수 있습니다.

#### **도움말!**

www.axis.com/techsup을 방문하여 제품에 사용 가능한 업데이트된 펌웨어가 있는지 확 인하십시오. 현재 설치되어 있는 펌웨어 버전을 보려면 설정(Setup) > 정보(About)로 이 동하시기 바랍니다.

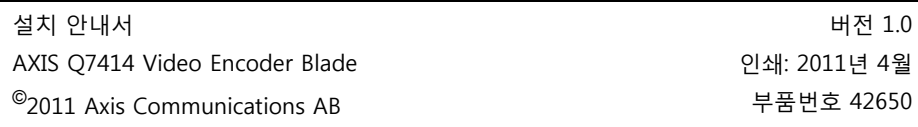